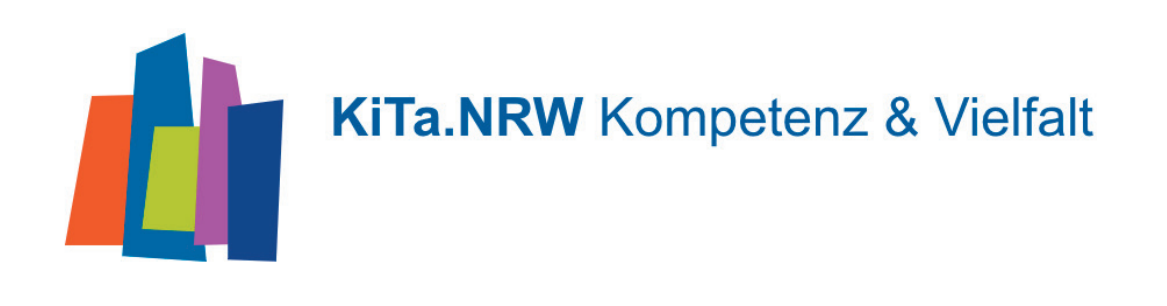

# Erstellen von Stellenanzeigen auf dem KiTa.NRW Portal

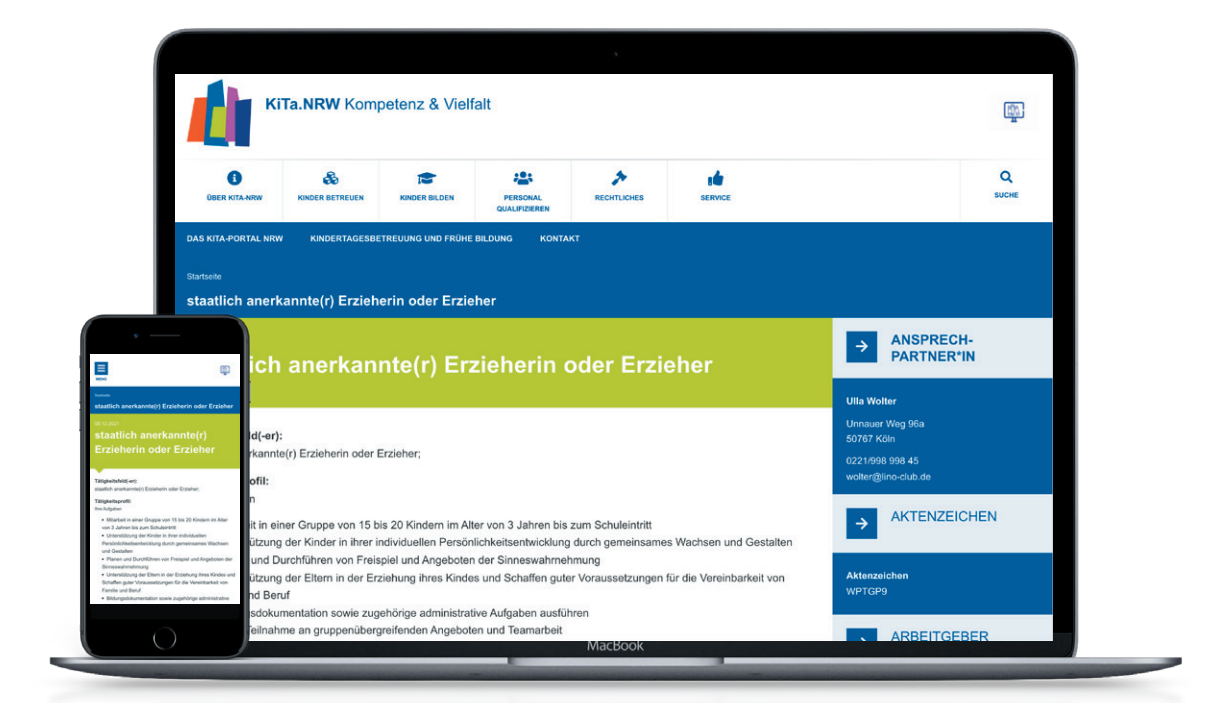

## **E INHALT**

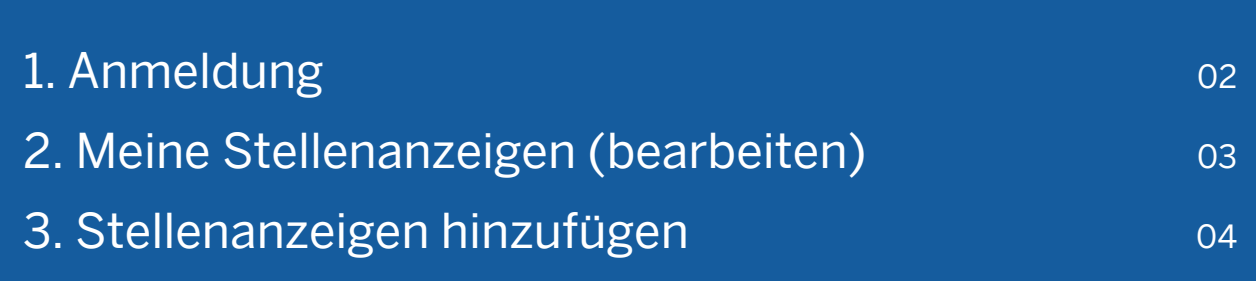

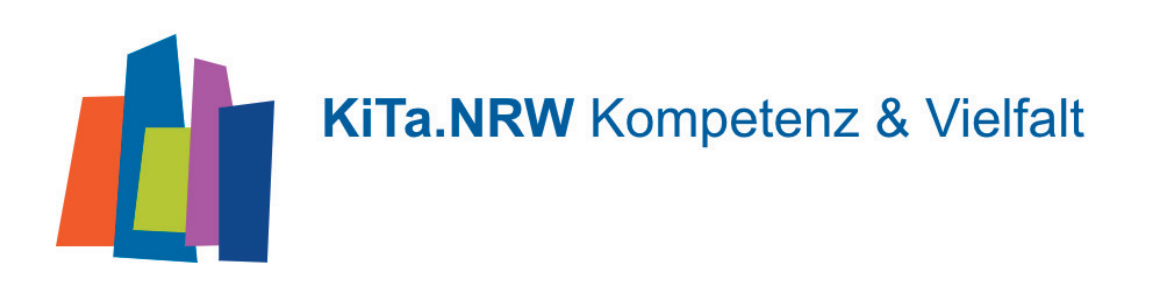

### 1. Anmeldung

Um Stellenanzeigen auf dem KiTa-Portal einstellen zu können oder bereits bestehende Stellenanzeigen zu bearbeiten, müssen Sie sich als Benutzer im Content-Management-System (CMS) anmelden.

Ergänzen Sie dazu die Adresse https://www.kita.nrw.de/ in der Adresszeile Ihres Internetbrowsers am Ende mit /user.

Anmeldelink: https://www.kita.nrw.de/user

Die Ameldedaten übernehmen Sie aus kibiz.web

Danach öffnet sich die Seite "Anmelden". Hier geben Sie Ihren Benutzernamen und Ihr Passwort in die entsprechenden Eingabefelder ein.

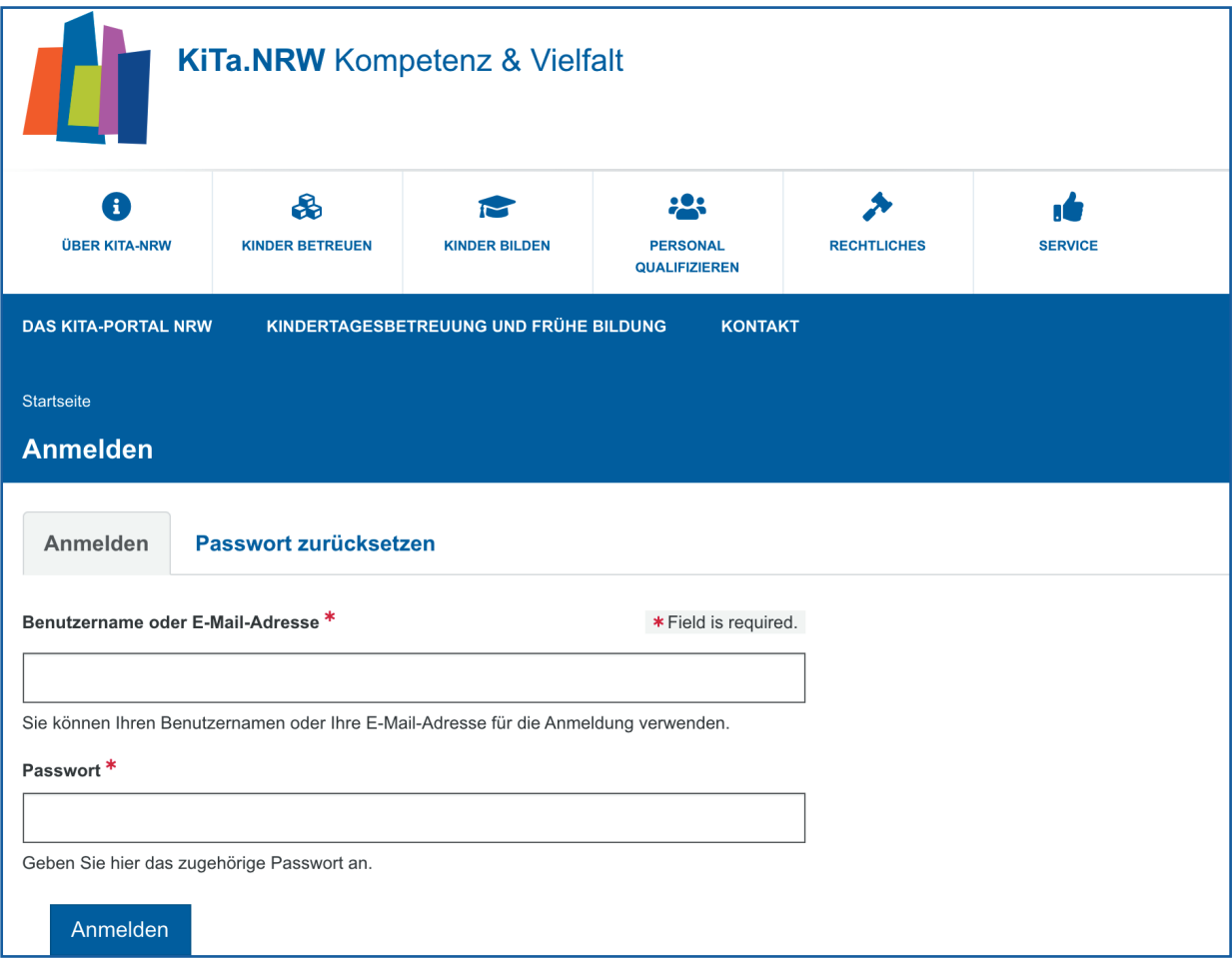

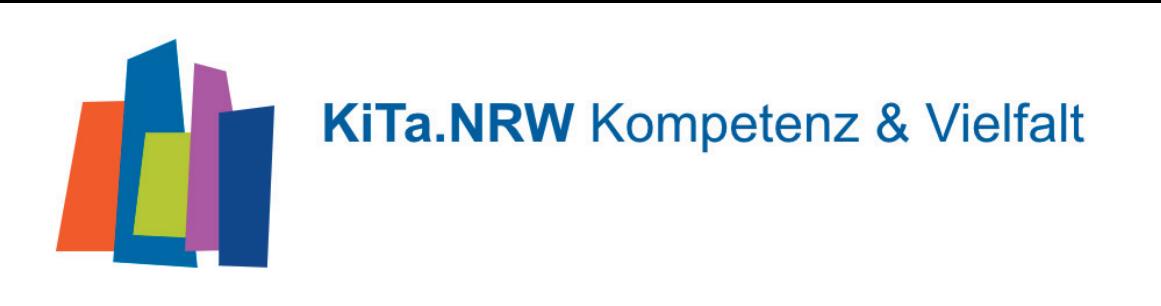

### 2. Meine Stellenanzeigen (bearbeiten)

Nach der erfolgreichen Anmeldung im Content-Management-System steht Ihnen auf allen Seiten ein zusätzliches Menü am unteren rechten Rand der Inhaltsseite zur Verfügung.

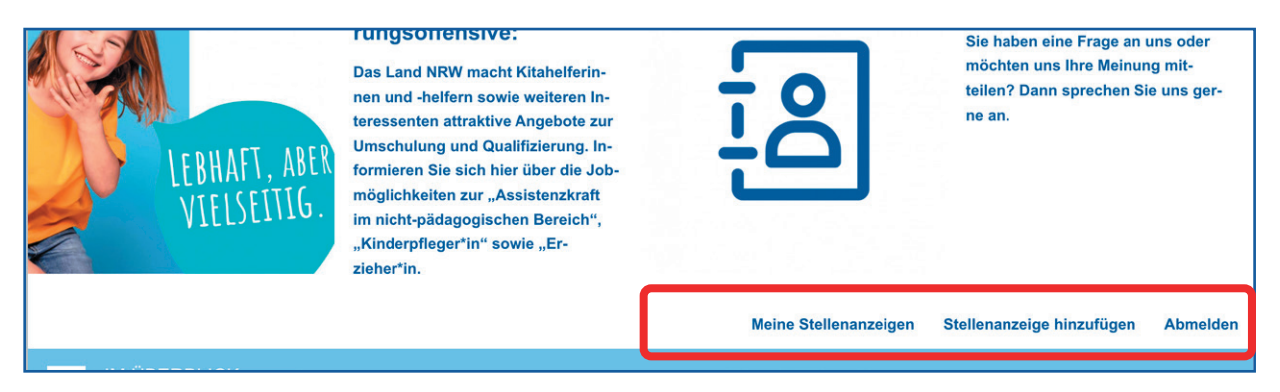

Über einen Klick auf Meine Stellenanzeigen gelangen Sie zu einer Übersicht aller Stellenanzeigen Ihrer Einrichtung. Wählen Sie Zur Stellenanzeige, um sich die gewählte Stellenanzeige anzeigen zu lassen oder gehen Sie auf Bearbeiten wenn Sie die bestehende Stellenanzeige verändern wollen.

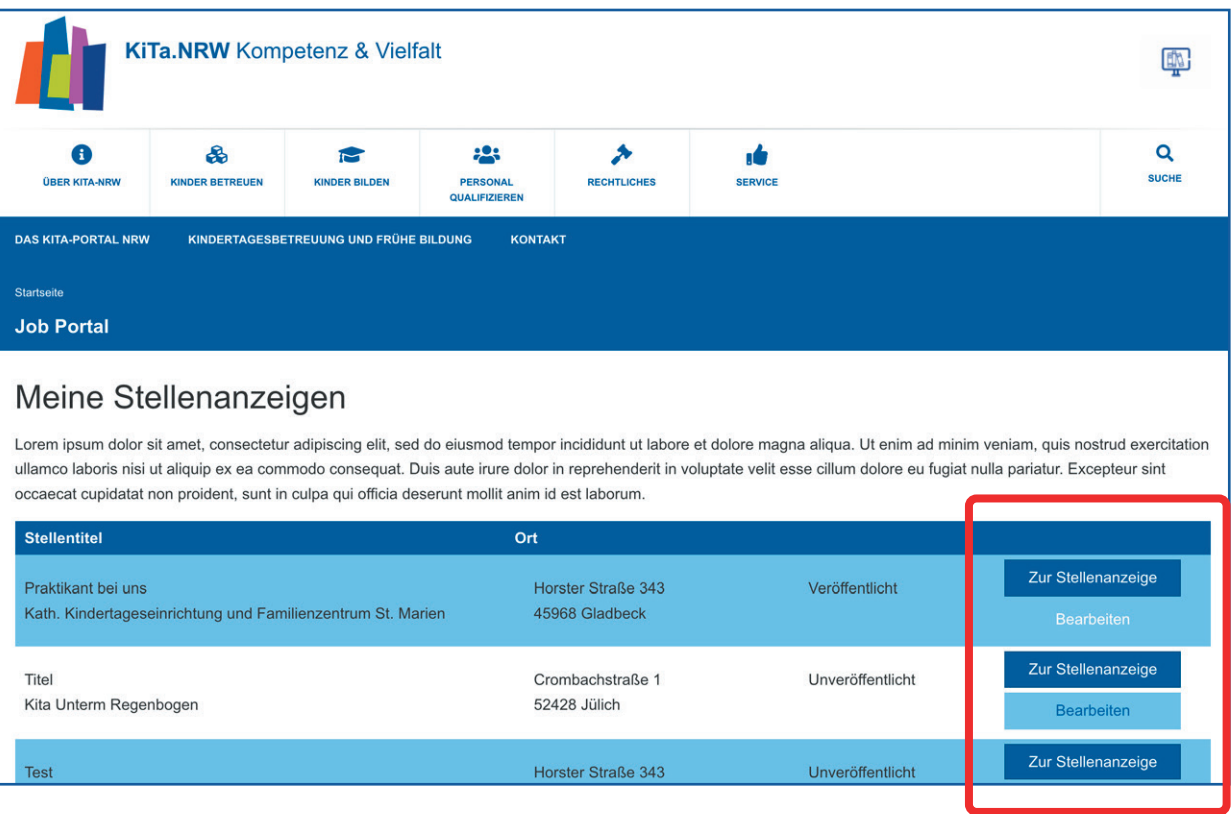

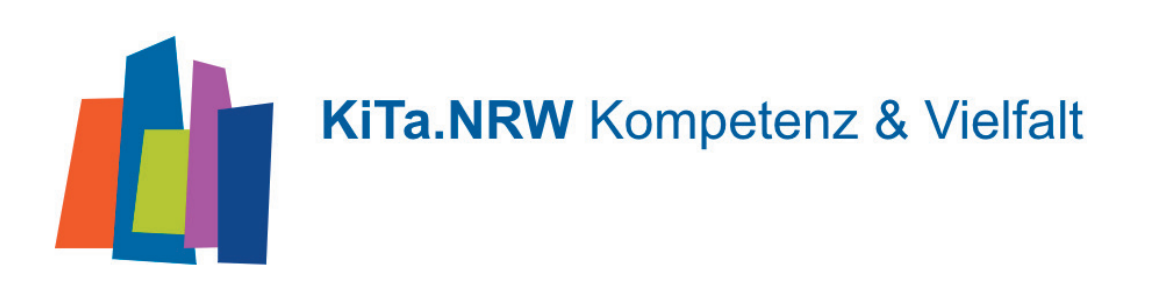

### 3. Stellenanzeigen hinzufügen

Wählen Sie Stellenanzeige hinzufügen, wenn Sie eine neue Stellenanzeige im System anlegen wollen. Zur Eingabe aller benötigten Informationen und Daten werden Sie auf der Seite Schritt für Schritt durch verschiedene Bereiche geführt.

### Schritt 1: Angaben zur Einrichtung

In diesem Bereich pflegen Sie alle Angaben zu Ihrer Einrichtung. Nur wenn Sie einem Träger angehören, wählen Sie in der Auswahlliste bitte noch die entsprechende Einrichtung aus. Bei Benutzern einer Einrichtung ist die Auswahl bereits automatisch getroffen und eingestellt. Bitte geben Sie ebenso Aktenzeichen, den Arbeitgeber (Pflichtfeld), den Namen der Kontaktperson, die Abteilung und Anschrift ein.

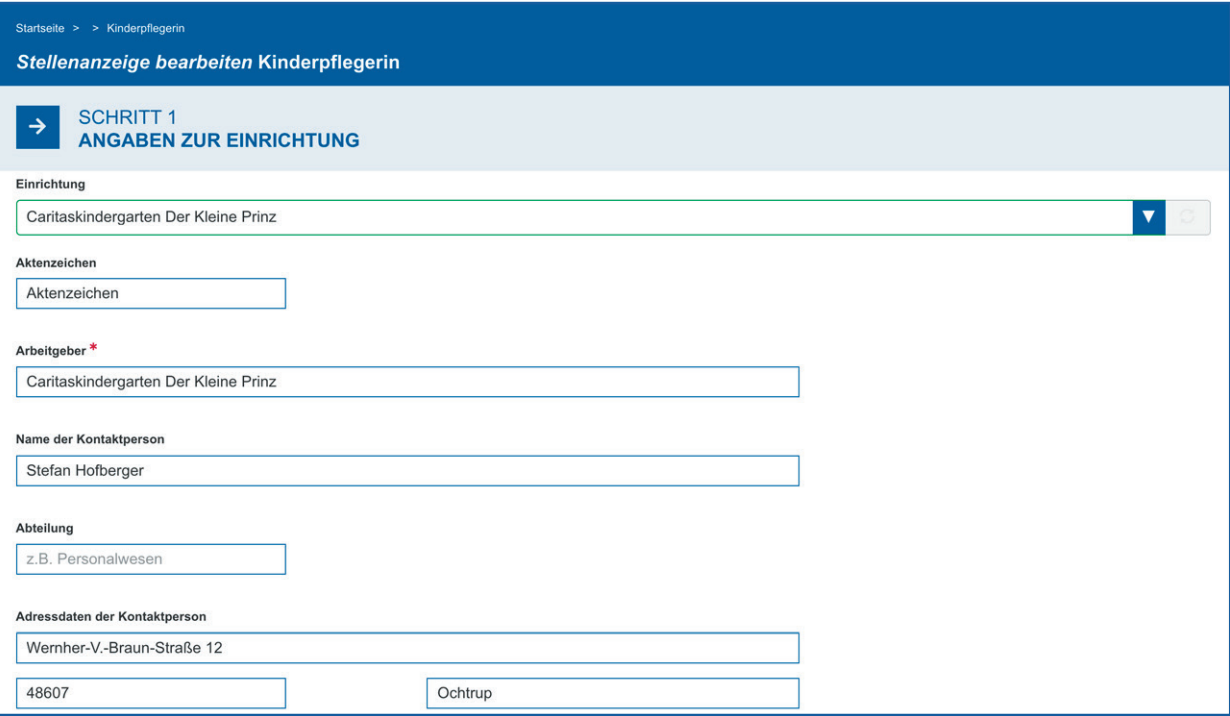

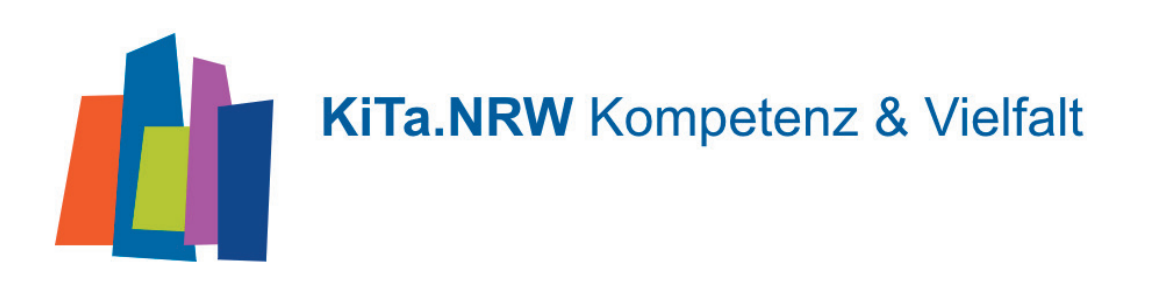

#### Schritt 2: Angaben zur Stelle

In diesem Bereich werden die Details zur angebotenen Stelle definiert. Geben Sie den Titel der Stelle (Pflichtfeld) ein. Die Adresse ist voreingestellt, kann aber überschrieben werden. Wählen sie aus der Vorschlagsliste ein oder mehrere Tätigkeitsfeld(er) aus. Das Tätigkeitsprofil können Sie selbst über den Texteditor einfügen. Ihren Text können Sie ähnlich wie in Word formatieren. Sie haben ebenfalls die Möglichkeit ein PDF des Tätigkeitsprofils hochzuladen. Geben Sie ein Datum der Bewerbungsfrist ein (Pflichtfeld) und legen Sie das Datum (Pflichtfeld) fest, zu dem die Anzeige erscheinen soll. Vervollständigen Sie die Angaben zur Stelle mit der Art des Anstellungsverhältnnisses und dem Festlegen der gewünschten Arbeitszeit.

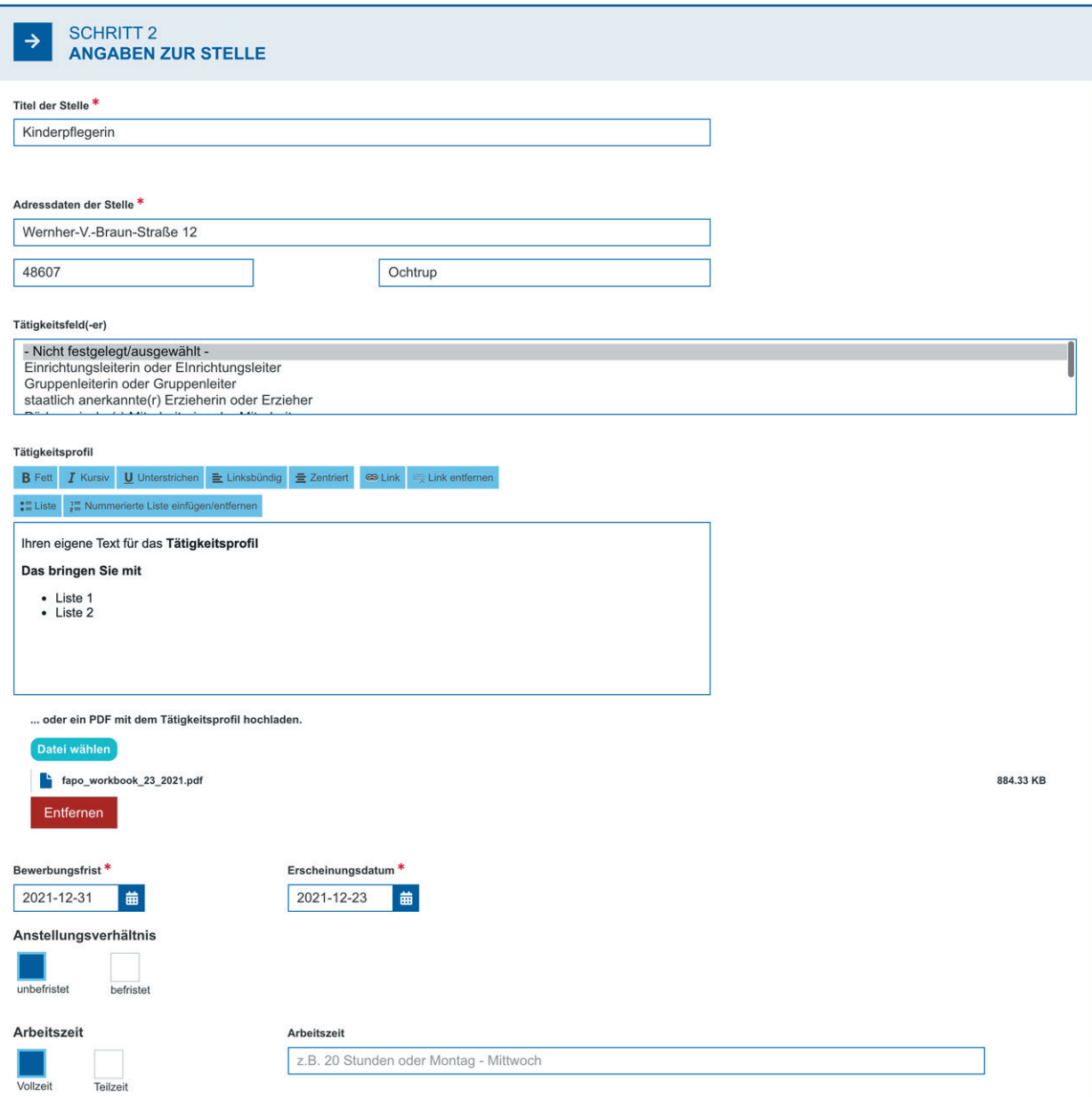

**KiTa.NRW Kompetenz & Vielfalt** 

#### Schritt 3: Angaben zum Bewerbungsverfahren

In diesem Bereich stellen Sie die Details zum Bewerbungsverfahren ein. Je nachdem welche Einstellung Sie tätigen, werden Ihnen andere Felder angeboten (z.B. die Angabe einer URL, wenn Sie Online wählen oder das Feld E-Mail Adresse, wenn Sie E-Mail gewählt haben). Sie können natürlich mehrere Bewerbungsverfahren auswählen. Details zur Bewerbung (z. B. zu Bewerbungsunterlagen) können Sie über den Texteditor einfügen. Auch hier kann der Text ähnlich wie in Word formatiert werden.

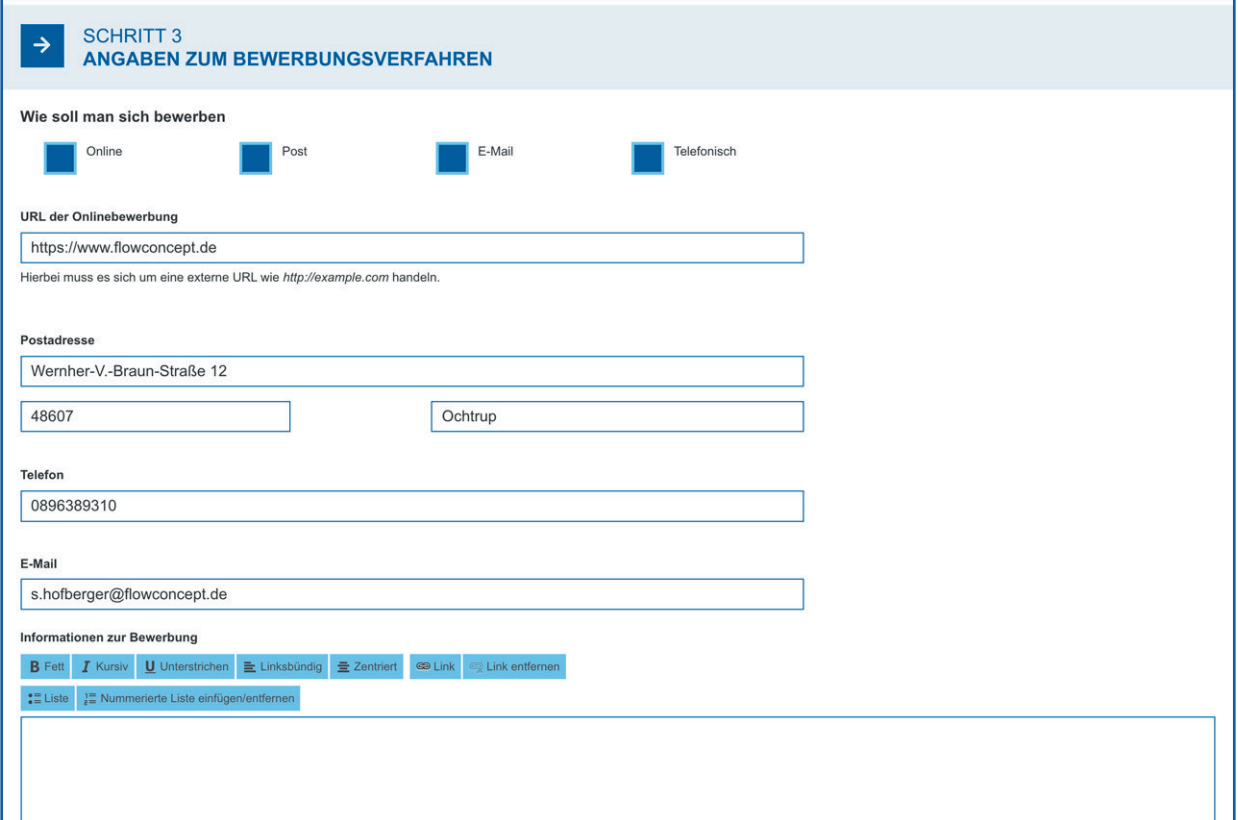

### Schritt 4: Stellenanzeige einstellen

Im letzten Schritt entscheiden Sie, ob Sie die Anzeige direkt einstellen wollen oder ob Sie die getätigten Eingaben unveröffentlicht als Entwurf im System speichern wollen.

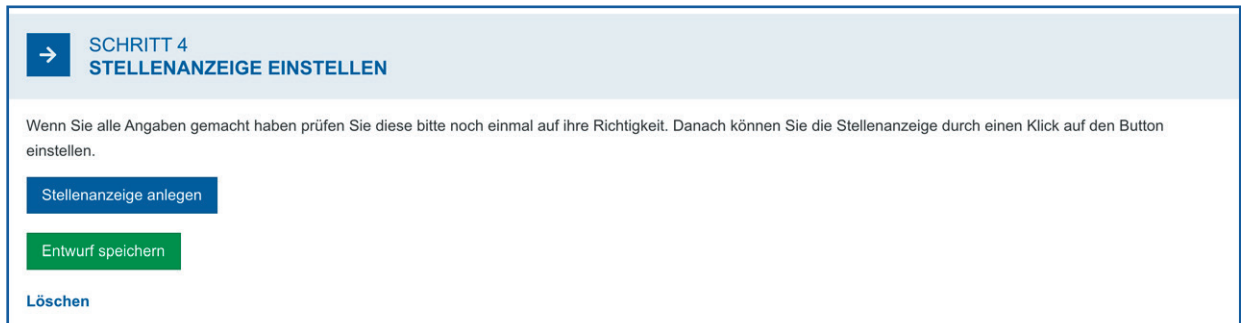